## **Google Classroom Tutorial**

## **1. LOG IN**

Step 1, please log in with the email provided by our School.

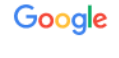

Đăng nhập

Tiếp tục tới Gmail

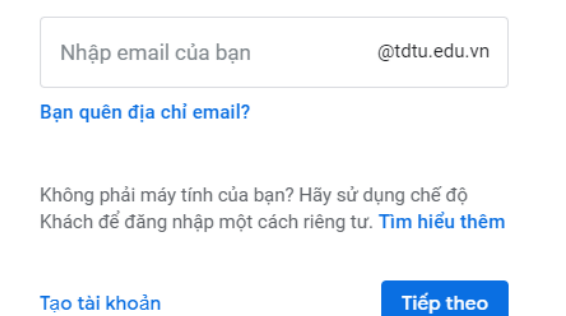

Step 2, access to this link: [https://classroom.google.com/Click"continue"](https://classroom.google.com/Click)

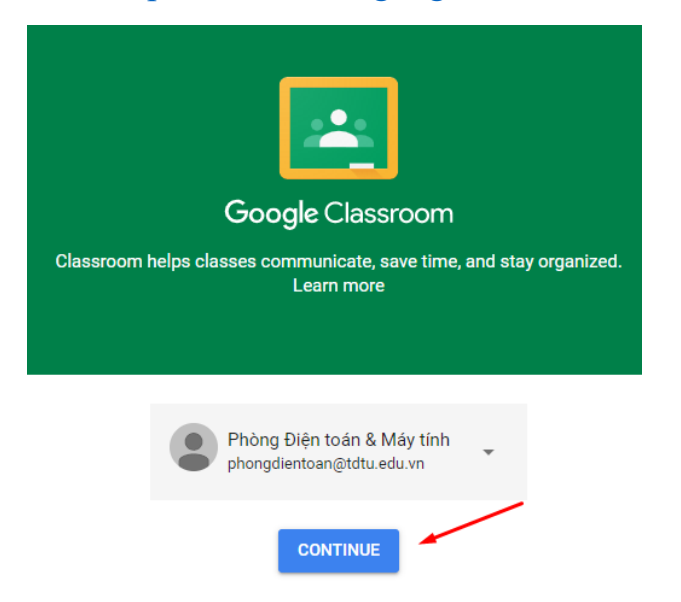

If you are a student, choose "I'm a Student"

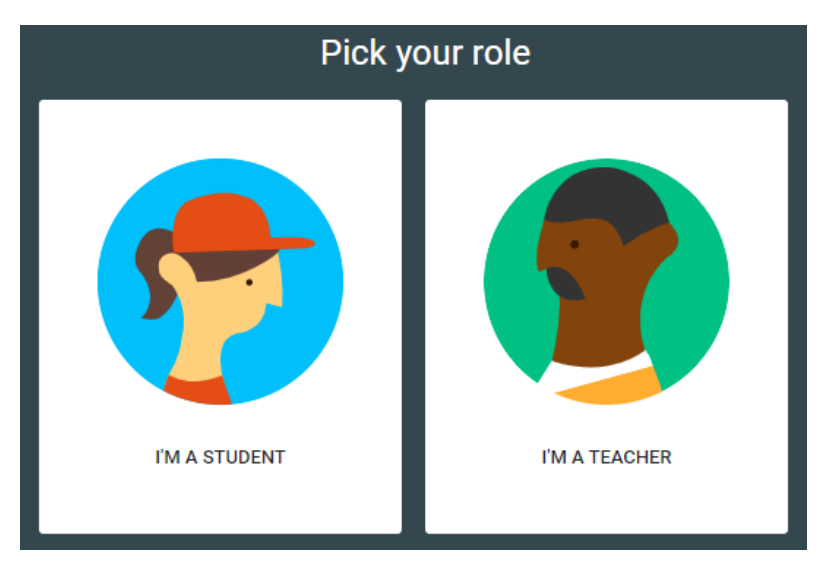

## **3. GUIDANCE FOR STUDENTS**

After being added into a class by a teacher, students, who already log in School system email, will receive a notification via an email:

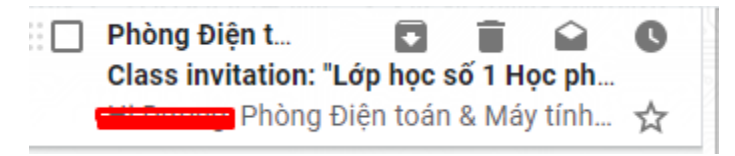

Click "Join" to participate in the classroom.

Phòng Điện toán & Máy tính (phongdientoan@tdtu.edu.vn) invited you to the class Lớp học số 1 Học phần 1.

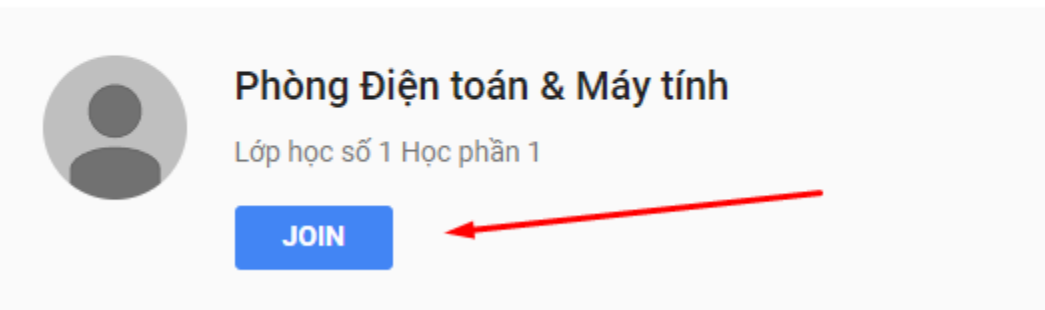

Or, students can access to the classroom by logging in School system email and choose "Join your first class"

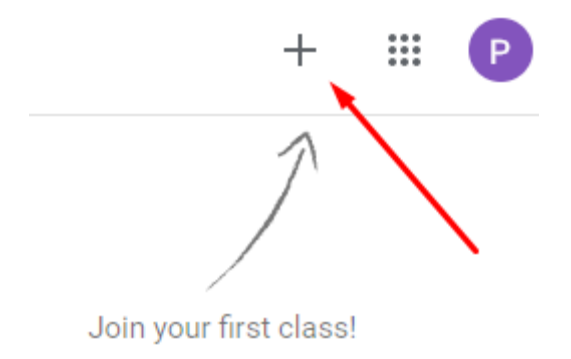

Enter the class code provided by your teacher, then click "Join".

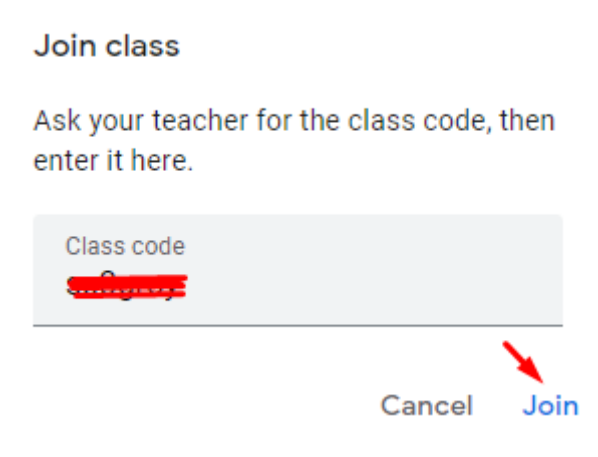

Google classroom tutorial(in Vietnamese):

➢ <https://360.tdtu.edu.vn/videotdtu/Classroom.mp4>